## Inspiron 15 5000 2-in-1

Setup and Specifications

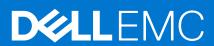

#### Notes, cautions, and warnings

(i) NOTE: A NOTE indicates important information that helps you make better use of your computer.

CAUTION: A CAUTION indicates either potential damage to hardware or loss of data and tells you how to avoid the problem.

MARNING: A WARNING indicates a potential for property damage, personal injury, or death.

© 2016 Dell Inc. All rights reserved. This product is protected by U.S. and international copyright and intellectual property laws. Dell and the Dell logo are trademarks of Dell Inc. in the United States and/or other jurisdictions. All other marks and names mentioned herein may be trademarks of their respective companies.

## **Contents**

| Chapter 2: Create a USB recovery drive for Windows                         | 6  |
|----------------------------------------------------------------------------|----|
| Reinstall Windows using a USB recovery drive                               | 6  |
| Chapter 3: Views                                                           | 7  |
| Front                                                                      |    |
| Left                                                                       |    |
| Right                                                                      |    |
| Base                                                                       |    |
| Display                                                                    |    |
| Bottom                                                                     |    |
| Modes                                                                      |    |
|                                                                            |    |
| Chapter 4: Specifications                                                  | 13 |
| Computer model                                                             |    |
| Dimensions and weight                                                      |    |
| System information                                                         |    |
| Operating system                                                           |    |
| Memory                                                                     |    |
| Ports and connectors                                                       |    |
| Video                                                                      |    |
| Audio                                                                      |    |
| Storage                                                                    |    |
| Media-card reader                                                          |    |
| Display                                                                    |    |
| Keyboard                                                                   |    |
| Camera                                                                     |    |
| Touch pad                                                                  |    |
| Battery                                                                    |    |
| Power adapter                                                              |    |
| Communications                                                             |    |
| Wireless module                                                            |    |
| Computer environment                                                       | 1/ |
| Observation Fo Kooks and absorbes                                          | 40 |
| Chapter 5: Keyboard shortcuts                                              | 18 |
| Chapter 5: Keyboard shortcuts  Chapter 6: Getting help and contacting Dell |    |

## Set up your computer

1. Connect the power adapter and press the power button.

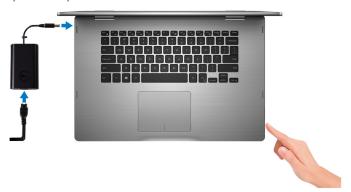

2. Finish operating system setup.

#### For Windows

a. Enable security and Dell updates.

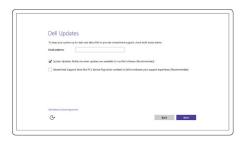

b. Connect to a wireless network.

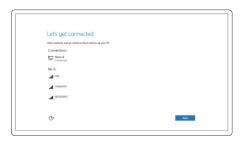

 $\boldsymbol{c}.\;\;$  Sign-in to your Microsoft account or create a new account.

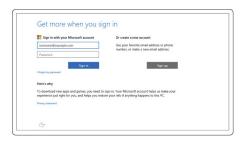

For Ubuntu:

Follow the instructions on the screen to finish setup.

 $\textbf{3.} \ \ \mathsf{Explore} \ \mathsf{Dell} \ \mathsf{resources} \ \mathsf{on} \ \mathsf{your} \ \mathsf{desktop}.$ 

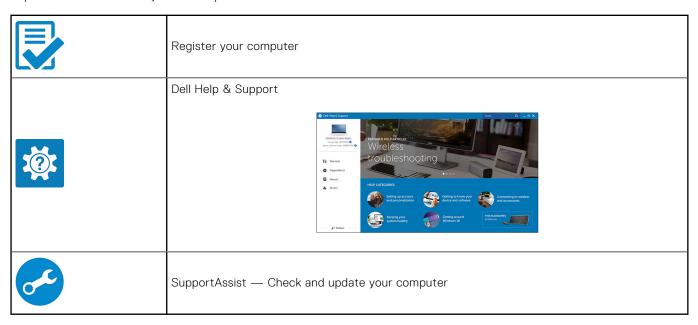

## Create a USB recovery drive for Windows

Create a recovery drive to troubleshoot and fix problems that may occur with Windows. An empty USB flash drive with a minimum capacity of 16 GB is required to create the recovery drive.

- i NOTE: This process may take up to an hour to complete.
- NOTE: The following steps may vary depending on the version of Windows installed. Refer to the Microsoft support site for latest instructions.
- 1. Connect the USB flash drive to your computer.
- 2. In Windows search, type Recovery.
- 3. In the search results, click Create a recovery drive.

The User Account Control window is displayed.

- 4. Click Yes to continue.
  - The **Recovery Drive** window is displayed.
- 5. Select Back up system files to the recovery drive and click Next.
- 6. Select the **USB flash drive** and click **Next**.

A message appears, indicating that all data in the USB flash drive will be deleted.

- 7. Click Create.
- 8. Click Finish.

For more information about reinstalling Windows using the USB recovery drive, see the *Troubleshooting* section of your product's *Service Manual* at www.dell.com/support/manuals.

#### Topics:

Reinstall Windows using a USB recovery drive

### Reinstall Windows using a USB recovery drive

- CAUTION: This process formats the hard drive and removes all data on your computer. Ensure that you back up data on your computer before beginning this task.
- NOTE: Before reinstalling Windows, ensure your computer has more than 2 GB of memory and more than 32 GB of storage space.
- i NOTE: This process may take up to an hour to complete and your computer will restart during the recovery process.
- 1. Connect the USB recovery drive to your computer.
- 2. Restart your computer.
- 3. Press F12 after the Dell logo is displayed on the screen to access the boot menu.
  - A Preparing one-time boot menu message appears.
- After the boot menu loads, select the USB recovery device under UEFI BOOT.
   The system reboots and a screen to Choose the keyboard layout is displayed.
- 5. Choose your keyboard layout.
- 6. In the Choose an option screen, click Troubleshoot.
- 7. Click Recover from a drive.
- **8.** Choose one of the following options:
  - Just remove my files to do a quick format.
  - Fully clean the drive to do a complete format.
- 9. Click **Recover** to start the recovery process.

### **Views**

#### **Topics:**

- Front
- Left
- Right
- Base
- Display
- Bottom
- Modes

### **Front**

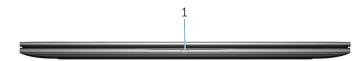

#### 1. Power and battery-status light/hard-drive activity light

Indicates the battery-charge status or the hard-drive activity.

NOTE: Press Fn+H to toggle this light between power and battery-status light and hard-drive activity light.

#### Hard-drive activity light

Turns on when the computer reads from or writes to the hard drive.

#### Power and battery-status light

Indicates the power and battery-charge status.

**Solid white** — Power adapter is connected and the battery has more than 5% charge.

**Amber** — Computer is running on battery and the battery has less than 5% charge.

#### Off

- Power adapter is connected and the battery is fully charged.
- Computer is running on battery and the battery has more than 5% charge.
- Computer is in sleep state, hibernation, or turned off.

### Left

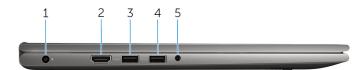

#### 1. Power-adapter port

Connect a power adapter to provide power to your computer and charge the battery.

#### 2. HDMI port

Connect a TV or another HDMI-in enabled device. Provides video and audio output.

#### 3. USB 3.0 port with PowerShare

Connect peripherals such as storage devices and printers. Provides data transfer speeds up to 5 Gbps.

PowerShare enables you to charge your USB devices even when your computer is turned off.

- NOTE: If your computer is turned off or in hibernate state, you must connect the power adapter to charge your devices using the PowerShare port. You must enable this feature in the BIOS setup program.
- NOTE: Certain USB devices may not charge when the computer is turned off or in sleep state. In such cases, turn on the computer to charge the device.

#### 4. USB 3.0 port

Connect peripherals such as storage devices and printers. Provides data transfer speeds up to 5 Gbps.

#### 5. Headset port

Connect a headphone, a microphone, or a headset (headphone and microphone combo).

### Right

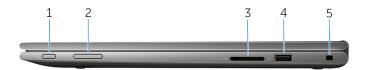

#### 1. Power button

Press to turn on the computer if it is turned off or in sleep state.

Press to put the computer in sleep state if it is turned on.

Press and hold for 4 seconds to force shut-down the computer.

NOTE: You can customize the power-button behavior in Power Options. For more information, see *Me and My Dell* at www.dell.com/support/manuals.

#### 2. Volume-control buttons

Press to increase or decrease the volume.

#### 3. Media-card reader

Reads from and writes to media cards.

#### 4. USB 2.0 port

Connect peripherals such as storage devices and printers. Provides data transfer speeds up to 480 Mbps.

#### 5. Security-cable slot

Connect a security cable to prevent unauthorized movement of your computer.

### **Base**

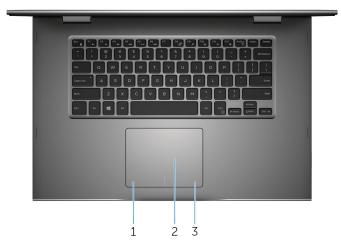

#### 1. Left-click area

Press to left-click.

#### 2. Touch pad

Move your finger on the touch pad to move the mouse pointer. Tap to left-click and two finger tap to right-click.

#### 3. Right-click area

Press to right-click.

### **Display**

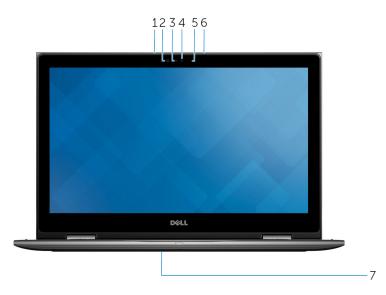

#### 1. Left microphone

Provides digital sound input for audio recording and voice calls.

#### 2. Infrared emitter (optional)

Emits infrared light, which enables the infrared camera to sense depth and track motion.

#### 3. Infrared camera (optional)

Enables you to video chat, capture photos, and record videos. Depth-sensing feature of the camera enhances security when paired with Windows Hello.

#### 4. Camera

Enables you to video chat, capture photos, and record videos.

#### 5. Camera-status light

Turns on when the camera is in use.

#### 6. Right microphone

Provides digital sound input for audio recording, voice calls, and so on.

#### 7. Service tag location

The service tag is a unique alphanumeric identifier that allows Dell service technicians to identify the hardware components in your computer and access warranty information.

### **Bottom**

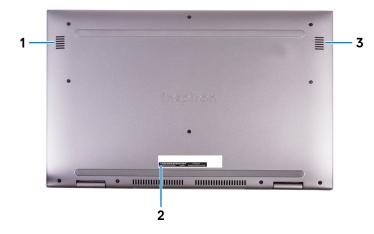

#### 1. Left speaker

Provides audio output.

#### 2. Service Tag label

The Service Tag is a unique alphanumeric identifier that enables Dell service technicians to identify the hardware components in your computer and access warranty information.

#### 3. Right speaker

Provides audio output.

## Modes

### Notebook

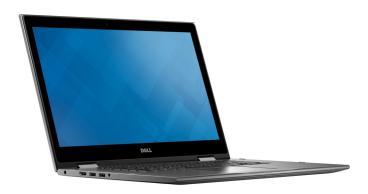

Tablet

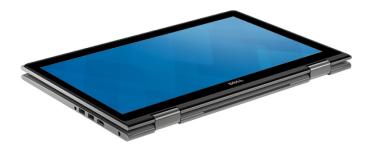

## Stand

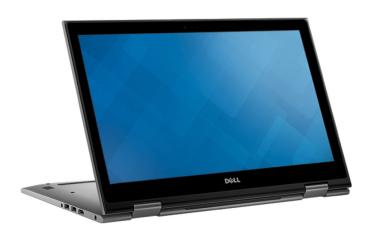

## Tent

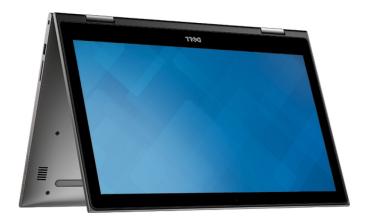

## **Specifications**

#### **Topics:**

- Computer model
- Dimensions and weight
- System information
- Operating system
- Memory
- Ports and connectors
- Video
- Audio
- Storage
- Media-card reader
- Display
- Keyboard
- Camera
- Touch pad
- Battery
- Power adapter
- Communications
- Computer environment

### Computer model

#### Table 1. Computer model

| Computer model | Inspiron 15-5578 |
|----------------|------------------|
|----------------|------------------|

## **Dimensions and weight**

| Height           | 20.20 mm (0.80 in)                                                                                               |
|------------------|----------------------------------------------------------------------------------------------------|
| Width            | 380.90 mm (15 in)                                                                                                |
| Depth            | 253.10 mm (9.96 in)                                                                                              |
| Weight (maximum) | 2.09 kg (4.61 lb)                                                                                                |
|                  | NOTE: The weight of your laptop varies depending on the configuration ordered and the manufacturing variability. |

## **System information**

| Computer model | Inspiron 15-5578                                                                                                    |
|----------------|----------------------------------------------------------------------------------------------------|
| Processor      | <ul> <li>7th generation Intel Core i3/i5/i7</li> <li>Intel Celeron Dual Core</li> <li>Intel Pentium Dual Core</li> </ul> |

| Chipset | Integrated in processor |
|---------|-------------------------|
|---------|-------------------------|

## **Operating system**

#### Table 2. Operating system

| Operating systems supported | Ubuntu                   |
|-----------------------------|--------------------------|
|                             | Windows 10 Pro Standard  |
|                             | Windows 10 Home Standard |
|                             | Windows 10 Home Plus     |

## **Memory**

| Slots                    | Two SODIMM slots             |
|--------------------------|------------------------------|
| Туре                     | Dual-channel DDR4            |
| Speed                    | 2133 MHz                     |
| Configurations supported | 4 GB, 8 GB, 12 GB, and 16 GB |

### Ports and connectors

| External:   |                                                                                                    |
|-------------|----------------------------------------------------------------------------------------------------|
| USB         | <ul> <li>One USB 3.0 port with PowerShare</li> <li>One USB 3.0 port</li> <li>One USB 2.0 port</li> </ul> |
| Audio/Video | <ul> <li>One HDMI port</li> <li>One headset (headphone and microphone combo) port</li> </ul>             |

| Internal: |                                                 |
|-----------|-------------------------------------------------|
| M.2 Slot  | One M.2 slot for Wi-Fi and Bluetooth combo card |

### **Video**

| Controller | Intel HD Graphics 610 - Intel Celeron and Pentium |
|------------|---------------------------------------------------|
|            | • Intel HD Graphics 620 - Intel Core i3/i5/i7     |
|            | Intel Iris Graphics 640 - Intel Core i7           |
| Memory     | Shared system memory                              |

### **Audio**

| Controller | Realtek ALC3253 with Waves MaxxAudio Pro             |
|------------|------------------------------------------------------|
| Speakers   | Two                                                  |
| Output     | <ul><li>Average – 2 W</li><li>Peak – 2.5 W</li></ul> |

| Microphone      | Digital-array microphones in camera assembly           |
|-----------------|--------------------------------------------------------|
| Volume controls | Media-control shortcut keys and volume-control buttons |

## Storage

| Interface         | SATA 6 Gbps        |
|-------------------|--------------------|
| Hard drive        | One 2.5-inch drive |
| Solid-state drive | One 2.5-inch drive |

### Media-card reader

| Туре            | One SD-card slot |
|-----------------|------------------|
| Cards supported | SD card          |

## **Display**

| Туре                 | 15.6-inch FHD touch screen                       |
|----------------------|--------------------------------------------------|
| Resolution (maximum) | 1920 x 1080                                      |
| Pixel pitch          | 0.17925 mm                                       |
| Refresh rate         | 60 Hz                                            |
| Operating angle      | 0 degrees (closed) to 360 degrees                |
| Viewing angle        | 160 degrees                                      |
| Controls             | Brightness can be controlled using shortcut keys |
| Height               | 193.59 mm (7.62 in)                              |
| Width                | 344.16 mm (13.55 in)                             |
| Diagonal             | 396.24 mm (15.60 in)                             |

## Keyboard

| Туре          | Backlit keyboard     Standard keyboard                                                                                                    |
|---------------|----------------------------------------------------------------------------------------------------|
| Shortcut keys | Some keys on your keyboard have two symbols on them. These keys can be used to type alternate characters or to perform secondary functions. To type the alternate character, press Shift and the desired key. To perform secondary functions, press Fn and the desired key.  i NOTE: You can define the primary behavior of the shortcut keys by pressing Fn+Esc or by changing Function Key Behavior in System Setup.  Keyboard shortcuts |

### Camera

| Resolution             | <ul><li>Still image: 0.92 megapixel</li><li>Video: 1280 x 720 (HD) at 30 FPS</li></ul> |
|------------------------|----------------------------------------------------------------------------------------|
| Diagonal viewing angle | 74 degrees                                                                             |

## Touch pad

| Resolution | <ul><li>Horizontal: 1260</li><li>Vertical: 960</li></ul>                  |
|------------|---------------------------------------------------------------------------|
| Dimensions | <ul><li>Height: 80 mm (3.15 in)</li><li>Width: 105 mm (4.13 in)</li></ul> |

## **Battery**

| Туре                         | 3-cell 42 WHr smart lithium ion                                                                                 |
|------------------------------|----------------------------------------------------------------------------------------------------|
| Dimension: Width             | 97.15 mm (3.82 in)                                                                                              |
| Dimension: Depth             | 184.15 mm (7.25 in)                                                                                             |
| Dimension: Height            | 5.90 mm (0.23 in)                                                                                               |
| Weight (maximum)             | 0.20 kg (0.44 lb)                                                                                               |
| Voltage                      | 11.40 VDC                                                                                                    |
| Operating time               | Varies depending on operating conditions and can significantly reduce under certain power-intensive conditions. |
| Life span (approximate)      | 300 discharge/charge cycles                                                                                     |
| Temperature range: Operating | 0°C to 35°C (32°F to 95°F)                                                                                      |
| Temperature range: Storage   | -40°C to 65°C (-40°F to 149°F)                                                                                  |
| Coin-cell battery            | CR-2032                                                                                                    |

## Power adapter

| Туре                         | 45 W/65 W                      |
|------------------------------|--------------------------------|
| Input voltage                | 100 VAC-240 VAC                |
| Input frequency              | 50 Hz-60 Hz                    |
| Input current (maximum)      | 1.30 A/1.60 A/1.70 A           |
| Output current (continuous)  | 2.31 A/3.34 A                  |
| Rated output voltage         | 19.50 VDC                      |
| Temperature range: Operating | 0°C to 40°C (32°F to 104°F)    |
| Temperature range: Storage   | -40°C to 70°C (-40°F to 158°F) |

### **Communications**

| Wireless | • Wi-Fi 802.11 ac        |
|----------|--------------------------|
|          | Bluetooth 4.0            |
|          | Bluetooth 4.1 (optional) |
|          | Miracast                 |
|          | Intel WiDi               |

### Wireless module

#### Table 3. Wireless module specifications

| Туре                      | Intel 3165                                                                          | QCA61x4A (DW1820)                                                                        |
|---------------------------|-------------------------------------------------------------------------------------|------------------------------------------------------------------------------------------|
| Transfer rate             | Up to 433 Mbps                                                                      | Up to 867 Mbps                                                                           |
| Frequency bands supported | Dual band 2.4 GHz/5 GHz                                                             | Dual band 2.4 GHz/5 GHz                                                                  |
| Encryption                | <ul><li>64-bit and 128-bit WEP</li><li>CKIP</li><li>TKIP</li><li>AES-CCMP</li></ul> | <ul> <li>64-bit and 128-bit WEP</li> <li>CKIP</li> <li>TKIP</li> <li>AES-CCMP</li> </ul> |

## **Computer environment**

Airborne contaminant level: G1 as defined by ISA-S71.04-1985

|                             | Operating                                | Storage                                    |
|-----------------------------|------------------------------------------|--------------------------------------------|
| Temperature range           | 0°C to 35°C (32°F to 95°F)               | -40°C to 65°C (-40°F to 149°F)             |
| Relative humidity (maximum) | 10% to 90% (non-condensing)              | 0% to 95% (non-condensing)                 |
| Vibration (maximum)*        | 0.66 GRMS                                | 1.30 GRMS                                  |
| Shock (maximum)             | 110 G <sup>†</sup>                       | 160 G <sup>‡</sup>                         |
| Altitude (maximum)          | -15.20 m to 3048 m (-50 ft to 10,000 ft) | -15.20 m to 10,668 m (-50 ft to 35,000 ft) |

 $<sup>\</sup>ensuremath{^{*}}$  Measured using a random vibration spectrum that simulates user environment.

<sup>†</sup> Measured using a 2 ms half-sine pulse when the hard drive is in use.

 $<sup>\</sup>ensuremath{\ddagger}$  Measured using a 2 ms half-sine pulse when the hard-drive head is in parked position.

# **Keyboard shortcuts**

| Keys        | Description                                                             |
|-------------|-------------------------------------------------------------------------|
| F1          | Mute audio                                                              |
| F2 •        | Decrease volume                                                         |
| F3 (II)     | Increase volume                                                         |
| F4 144      | Play previous track/chapter                                             |
| F5 ▶II      | Play/Pause                                                              |
| F6 →H       | Play next track/chapter                                                 |
| F8 🚉        | Switch to external display                                              |
| F9 P        | Search                                                                  |
| F10 <u></u> | Toggle keyboard backlight                                               |
| F11 💠       | Decrease brightness                                                     |
| F12         | Increase brightness                                                     |
| Fn + PrtScr | Turn off/on wireless                                                    |
| Fn + S      | Toggle scroll lock                                                      |
| Fn + Esc    | Toggle Fn-key lock                                                      |
| Fn + B      | Pause/Break                                                             |
| Fn + Insert | Sleep                                                                   |
| Fn + R      | System request                                                          |
| Fn + Ctrl   | Open application menu                                                   |
| Fn + H      | Toggle between power and battery-status light/hard-drive activity light |
| Fn + ←Home  | Home                                                                    |
| Fn + End →  | End                                                                     |
| Fn + †PgUp  | Page up                                                                 |

| Keys        | Description |
|-------------|-------------|
| Fn + J PgDn | Page down   |

## Getting help and contacting Dell

### Self-help resources

You can get information and help on Dell products and services using these self-help resources:

Table 4. Self-help resources

| Self-help resources                                                                                                    | Resource location                                                                                                    |
|----------------------------------------------------------------------------------------------------|----------------------------------------------------------------------------------------------------|
| Information about Dell products and services                                                                                                    | www.dell.com                                                                                                    |
| My Dell                                                                                                    | DESL                                                                                                    |
| Tips                                                                                                    | *                                                                                                    |
| Contact Support                                                                                                    | In Windows search, type Contact Support, and press Enter.                                                                                                    |
| Online help for operating system                                                                                                    | www.dell.com/support/windows                                                                                                    |
|                                                                                                    | www.dell.com/support/linux                                                                                                    |
| Troubleshooting information, user manuals, setup instructions, product specifications, technical help blogs, drivers, software updates, and so on.                                                                                                    | www.dell.com/support                                                                                                    |
| Dell knowledge base articles for a variety of computer concerns.                                                                                                    | <ol> <li>Go to https://www.dell.com/support/home/?<br/>app=knowledgebase.</li> <li>Type the subject or keyword in the Search box.</li> <li>Click Search to retrieve the related articles.</li> </ol>                                                                                                    |
| <ul> <li>Learn and know the following information about your product:</li> <li>Product specifications</li> <li>Operating system</li> <li>Setting up and using your product</li> <li>Data backup</li> <li>Troubleshooting and diagnostics</li> <li>Factory and system restore</li> <li>BIOS information</li> </ul> | See Me and My Dell at www.dell.com/support/manuals.  To locate the Me and My Dell relevant to your product, identify your product through one of the following:  Select Detect Product.  Locate your product through the drop-down menu under View Products.  Enter the Service Tag number or Product ID in the search bar. |

## Contacting Dell

To contact Dell for sales, technical support, or customer service issues, see www.dell.com/contactdell.

- (i) NOTE: Availability varies by country and product, and some services may not be available in your country.
- NOTE: If you do not have an active internet connection, you can find contact information on your purchase invoice, packing slip, bill, or Dell product catalog.